# News/Story Tutorial

News and spotlights are used in multiple places across the site. Both use most of the same fields, but stories do use some additional fields.

**News** = standard press releases, general stories, etc.

**Spotlights** = pieces about a person or people, such as spotlights

## Create a News/Story

Go to Content > Add Content > News/Story. Fill out the fields:

- Title (a headline for the story)
- Publish date (will default to the current day, but we can back date if necessary)
- Author name (if you want it to be public)

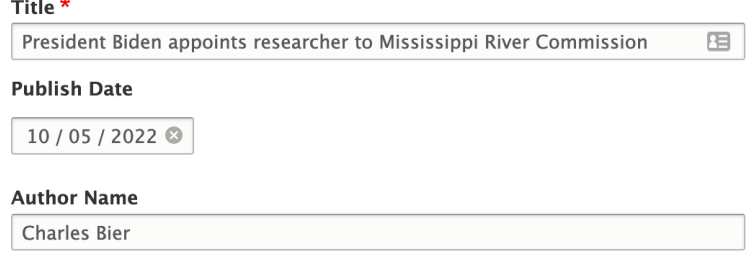

Click on Media to add an image or video.

- Click Select Image to upload a photo and follow the steps.
	- o The image should be 1200x800.
	- o When the photo is uploaded, name it "News/Spotlight/*LaLouisiane* (depending on what type of story it is) – subject name" and provide a descriptive alternative text that is search engine optimized with the appropriate keywords.
- Click Select Video to pull in a video from YouTube or Vimeo. Follow the steps for adding a video.

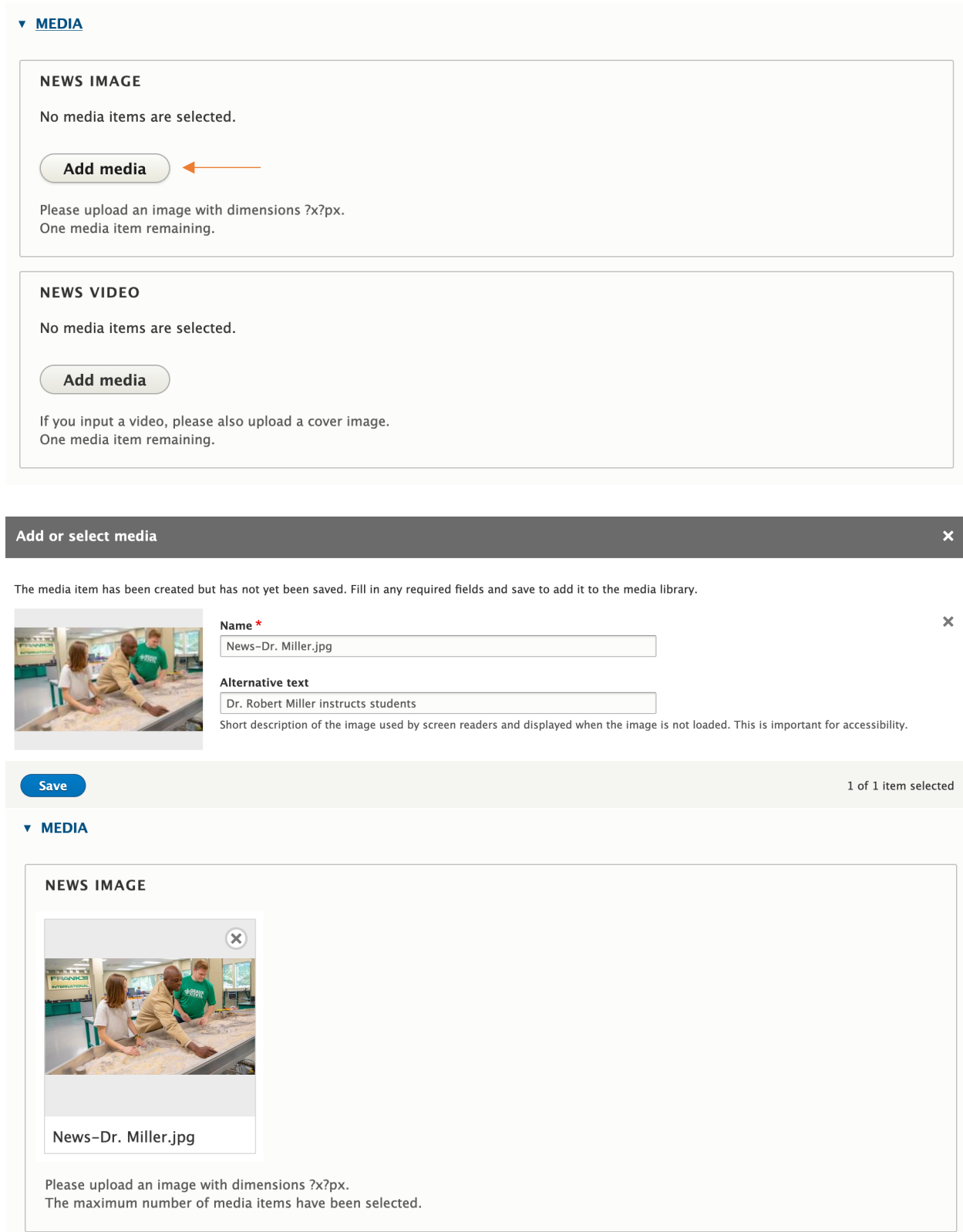

Add the story draft to the Body section. Add formatting or links, as necessary.

**Body** 

## **B** *I* U <del>S</del> x<sup>2</sup> x<sub>2</sub> | *I*<sub>x</sub> | ∞ ☞ P | ;:: ;:: | ⊞ ?? 를 | E 吗

 $\cdot$  Styles  $\cdot$   $\leftrightarrow$   $\overline{\mathbb{B}}$   $\Omega$   $\overline{\mathbb{B}}$  Source Normal

A University of Louisiana at Lafayette researcher is among seven people appointed by President Joseph Biden to serve on the Mississippi River Commission.

Dr. Robert Miller is an assistant professor in UL Lafayette's Department of Civil Engineering and assistant director of the University's Louisiana Watershed Flood Center. Miller, whose appointment was approved by the U.S. Senate, will serve a nine-year term.

Congress created the Mississippi River Commission in 1879. Its headquarters are in Vicksburg, Mississippi. The commission advises a range of federal agencies, providing recommendations in areas such as engineering, flood control, environmental projects, navigation and policy.

It's a job for which Miller is well-suited. His extensive research of river and coastal systems centers on areas such as sea level rise, saltwater intrusion, urban drainage, flood hazards and water quality. A key focus is developing methods to better quantify how engineering structures and natural biological systems - including rivers - impact each other.

Miller has worked in industry on coastal restoration and design, drainage and hydraulic impact studies, flood zone mapping and modeling, hydraulic design for energy exploration and production and watershed drainage master plans.

## The next few sections are for student spotlights and can be left blank.

#### Scroll down to Featured News/Story.

Featured News/Story?

Geatured News/Story?

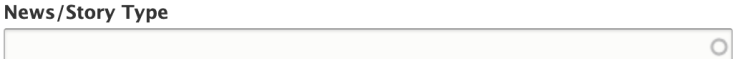

Check the box if you want the story to appear in a featured news section. You'll likely check this most of the time unless you are posting an announcement or statement.

### **News/Story Type**

In the News/Story Type field, start typing and choose the appropriate tag: News, Spotlight, or *La Louisiane*.

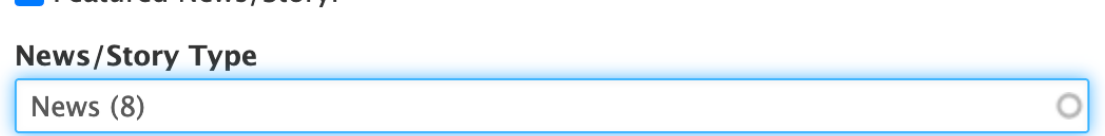

#### **News Topics**

In the News Topics field, type in the tags that apply to this particular story and select them from the auto-complete dropdown. You can select multiple tags.

Tags should include the story topic, plus the department(s) and college(s) that the story relates to. This determines where the stories appear across all websites.

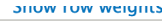

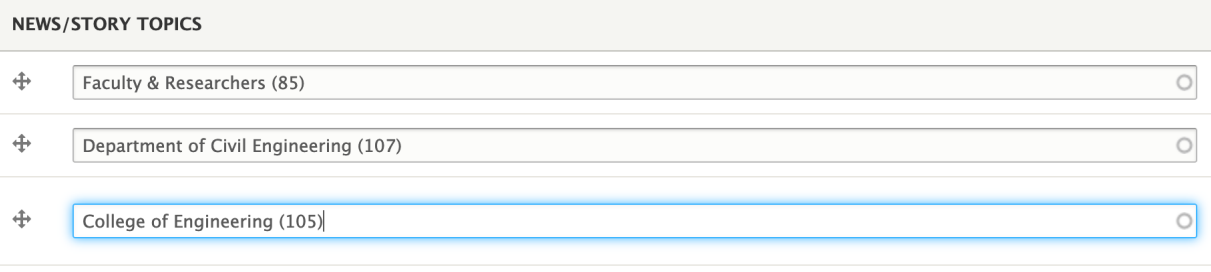

Add another item

#### **Optional additions:**

- Gallery: Upload a gallery of images or videos related to the story. Follow the tutorial for creating a gallery.
- News/Story tagged feature: Pull in the four newest stories that have a specific tag or set of tags.

If not using any of the optional additions, click the "remove" button on each before saving.

## **Metatags**

On the right-hand side of the page, click on Metatags and fill out the fields:

- Description (155-character limit)
- Image (pull the URL from the media listing)

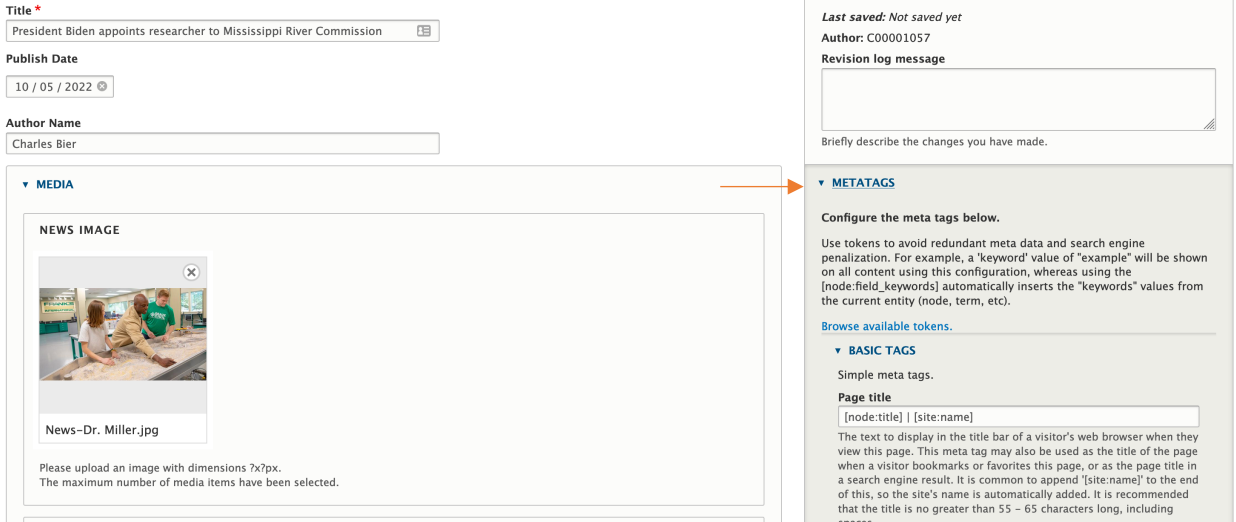

#### **v** METATAGS

#### Configure the meta tags below.

Use tokens to avoid redundant meta data and search engine be to the original content and a series of "example" will be shown<br>on all content using this configuration, whereas using the<br>[node:field\_keywords] automatically inserts the "keywords" values from the current entity (node, term, etc).

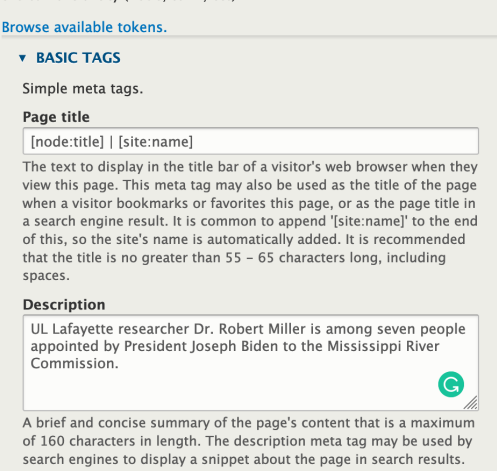

### To get the image URL, right click on the image and open in a new tab.

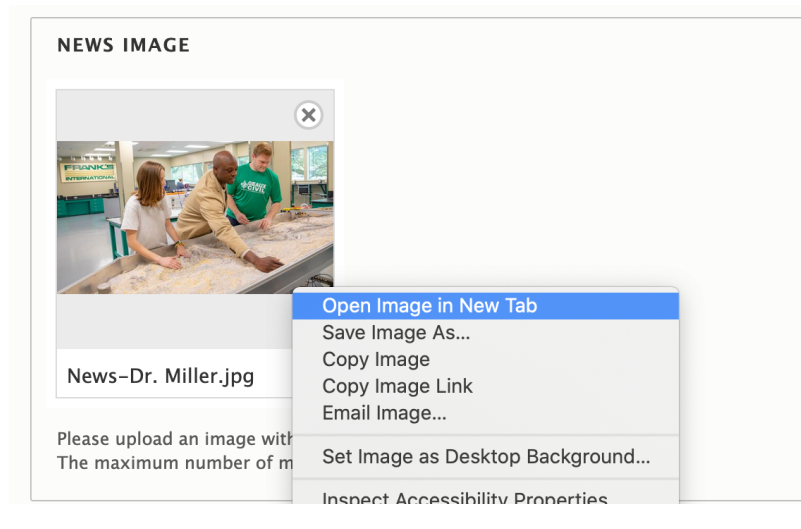

## Copy everything in the URL after Louisiana.edu, including the /

A https://live-louisiana-edu.pantheonsite.io/sites/default/files/styles/medium/public/2022-10/ ☆ 0

Scroll until you see Image URL and paste the URL you've copied.

#### Image

[node:field\_news\_image:entity:field\_media\_image:entity:url]

The URL of an image which should represent the content. The image must be at least 200 x 200 pixels in size; 600 x 316 pixels is a recommended minimum size, and for best results use an image least 1200 x 630 pixels in size. Supports PNG, JPEG and GIF formats. Should not be used if og:image:url is used. Note: if multiple images are added many services (e.g. Facebook) will default to the largest image, not specifically the first one. Multiple values may be used, separated by a comma. Note: Tokens that return multiple values will be handled automatically. This will be able to extract the URL from an image field if the field is configured properly.

#### **Video URL**

The URL of an video which should represent the content. For best results use a source that is at least 1200 x 630 pixels in size, but at least 600 x 316 pixels is a recommended minimum. Object types supported include video.episode, video.movie, video.other, and video.tv show. Multiple values may be used, separated by a comma. Note: Tokens that return multiple values will be handled automatically.

#### **Image URL**

/sites/default/files/styles/medium/public/2022-10/February 25

A alternative version of og:image and has exactly the same requirements; only one needs to be used. Multiple values may be used, separated by a comma. Note: Tokens that return multiple values will be handled automatically. This will be able to extract the URL from an image field if the field is configured properly.

Scroll to the bottom. Change from "Draft" to "Published" and click Save.